## MAİL ARAYÜZ ÜZERİNDEN GİRİŞ

- 1- İlk olarak tarayıcınızdaki adres çubuğuna "https://posta.hacettepe.edu.tr/" adresini yazıp "Enter"'a basınız.
- 2- Sizi aşağıdaki ekran karşılıyor olacak. Mevcut e-posta adresinizi yazıp "Sonraki" dedikten sonra gelen ekrana da şifrenizi yazarak oturum açabilirsiniz.

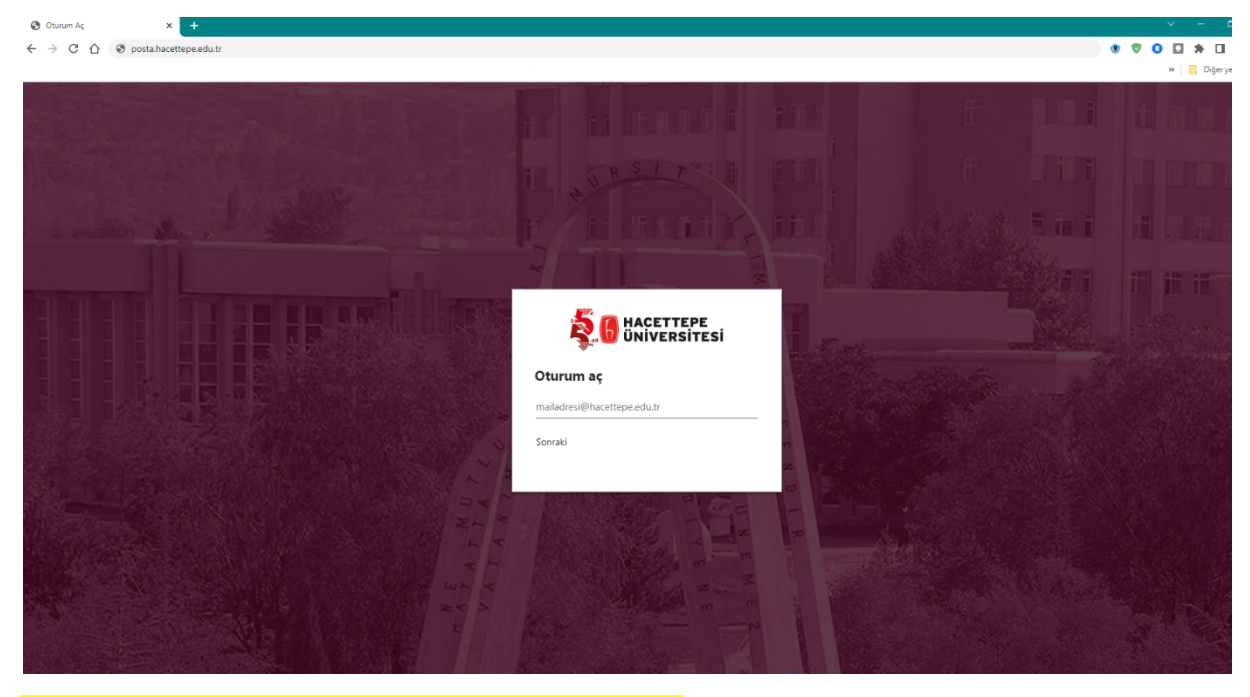

Örnek email adresi : \*\*\*\*\*\*@hacettepe.edu.tr